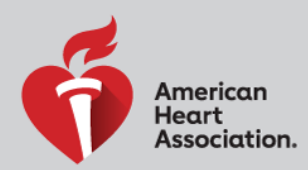

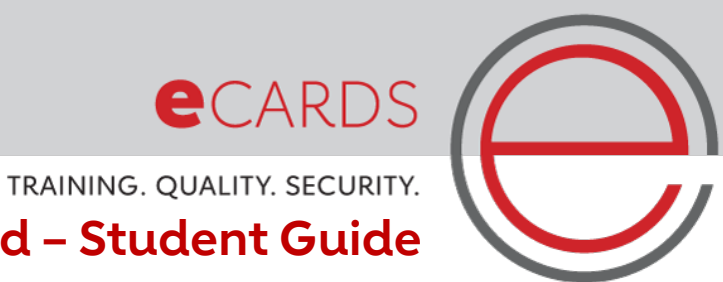

 **Editing eCard – Student Guide** 

 Students can now request edits to their AHA eCards! Previously, only the TCC or TC Admin could make changes on behalf of students. To request edits, students should follow these easy steps:

1. Go to the [eCards Search page.](http://click.heartemail.org/?qs=ed5a3d33aad4a5745221a8170d3568517b07e6463b57be5018dbc71fe16f698dee46ff7b07220c917fc460ae7caabae60b318b02532ade5b)

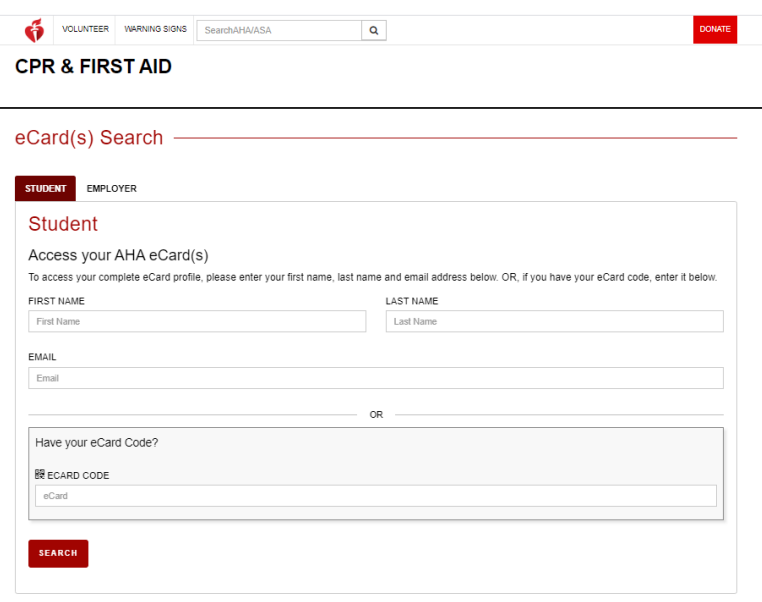

2. Enter your First Name, Last Name, and Email Address (the ones that you used to claim the eCard) or the eCard Code. Then hit "SEARCH".

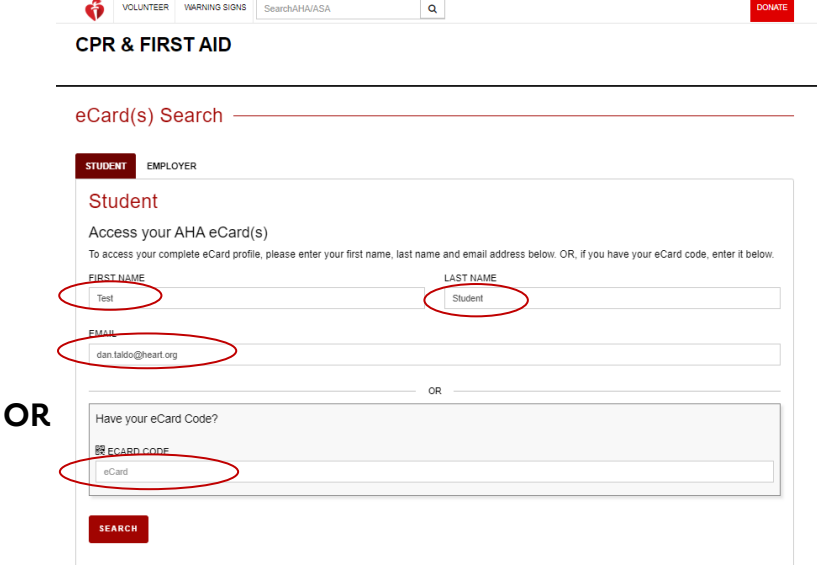

3. Answer your Security Question.

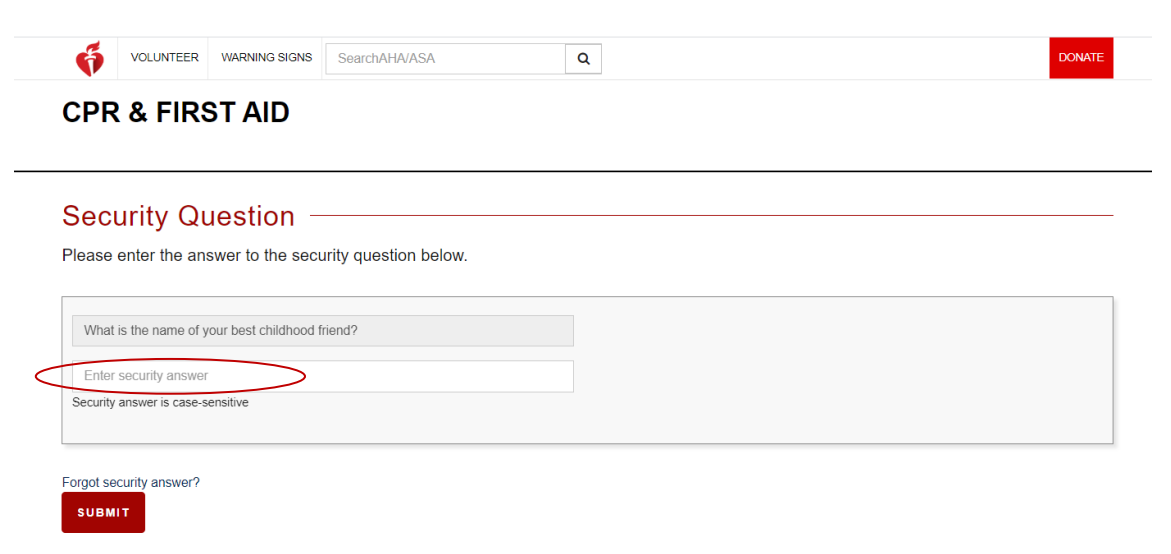

• If you have forgotten your security answer, click "Forgot security answer" at the bottom near the "SUBMIT" button. Your email will prepopulate. Select "CONFIRM AND SEND" and the answer to your security question will be sent to your email.

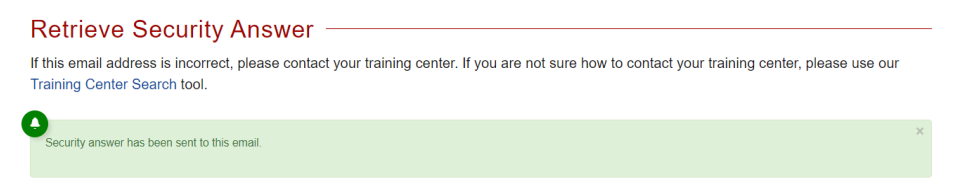

4. After you correctly enter your security answer, you will be taken to your Student Profile Page. There, you will be able to view or edit any of your claimed eCards. Hello, Test Students

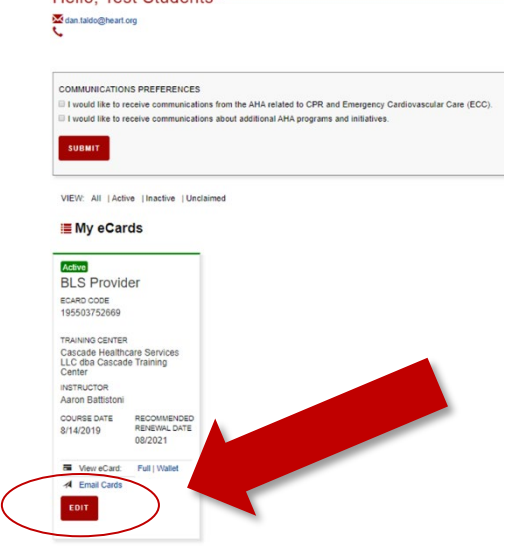

5. Choose the card that you would like to edit by selecting the "EDIT" button.

- 6. To request edits, enter changes and click the "SAVE CHANGES" button.
	- a. PRO TIP: If you need to update all of your cards, select the "Do you want to update all of your active eCards?" near the "SAVE CHANGES" button.

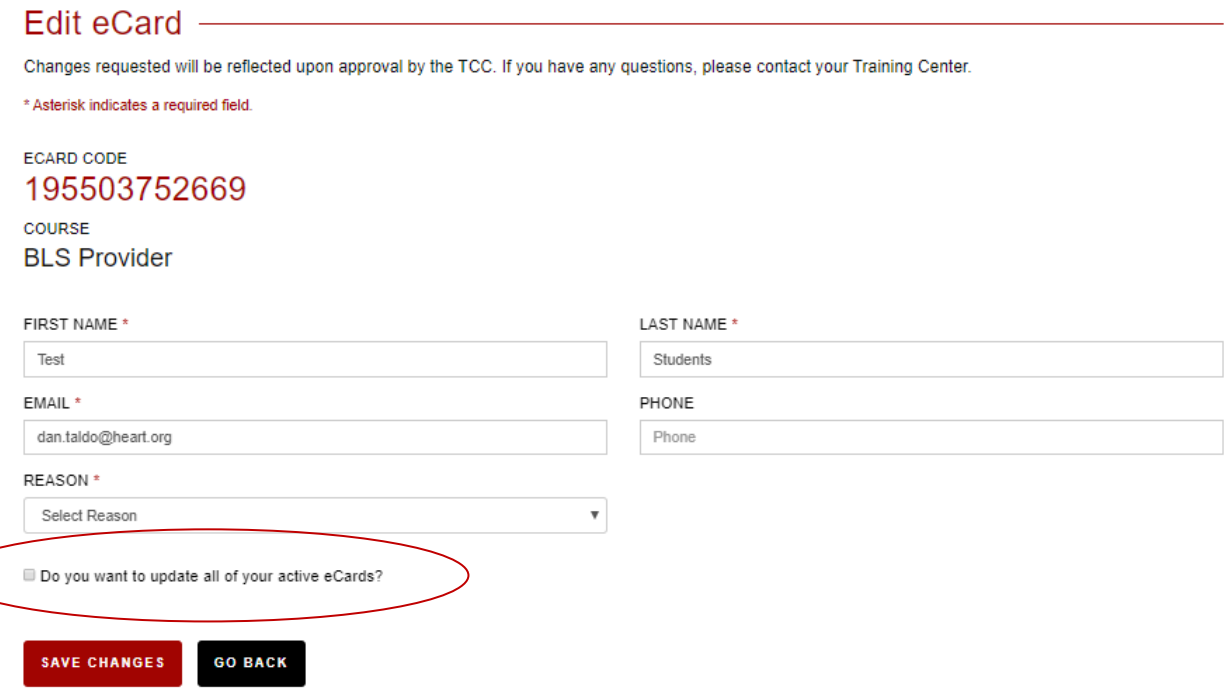

- 7. The TCC will then receive a notification to approve the edits to the student's eCard.
- 8. If your edits have been approved, you will receive the following email:

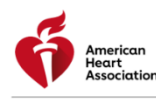

\*\*\*PLEASE DO NOT REPLY TO THIS EMAIL ADDRESS. YOU WILL NOT RECEIVE A RESPONSE TO REPLIES TO THIS EMAIL ADDRESS.\*\*\* Your request for a profile update has been approved.

Click here to navigate to your My eCards screen.

- 9. If your edits have denied, you will receive the following email:
	- a. If your edits were denied,reach out to your TC directly for more information.

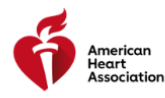

\*\*\* PLEASE DO NOT REPLY TO THIS EMAIL ADDRESS. YOU WILL NOT RECEIVE A RESPONSE TO REPLIES TO THIS EMAIL ADDRESS.\*\*\*

Dear Jose Springsteen, Your request for a profile update has been denied.

Please contact your Training Center for details.